# **GARMIN**

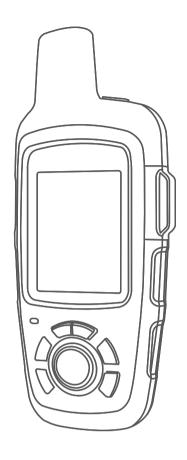

# INREACH SE+ / INREACH EXPLORER+

Owner's Manual

# **Table of Contents**

| Getting Started                                         |          |
|---------------------------------------------------------|----------|
| Device Overview                                         |          |
| Turning On the Device                                   |          |
| Keys                                                    |          |
| Status LED                                              | .1       |
| Status Icons                                            |          |
| Activating the Device                                   |          |
| Bluetooth Connected Features                            |          |
| Pairing Your Mobile Device                              |          |
| Testing the Device                                      |          |
| Messages                                                |          |
| Sending a Preset Message                                |          |
| Sending a Text Message                                  |          |
| Replying to a Message                                   |          |
| Posting to Social Media                                 |          |
| Viewing Message Details                                 |          |
| Navigating to a Message Location                        | 2        |
| Including Location Coordinates in a Message             |          |
| Deleting Messages                                       |          |
| Contacts                                                |          |
| Adding a Contact Editing a Contact                      |          |
| Deleting a Contact                                      |          |
| sos                                                     |          |
| Initiating an SOS Rescue                                |          |
| Sending a Custom SOS Message                            | 3        |
| Canceling an SOS Rescue                                 |          |
| Tracking                                                |          |
| Starting Tracking                                       |          |
| Navigation                                              |          |
| Acquiring GPS Satellite Signals                         |          |
| Routes                                                  |          |
| Waypoints                                               |          |
| Map                                                     | . 4      |
| Trip Info                                               |          |
| Location                                                |          |
| Weather                                                 |          |
| Adding a Weather Location                               |          |
| Requesting a Weather Forecast                           |          |
| Updating a Weather Forecast                             |          |
| Editing a Weather Location  Deleting a Weather Location | 5        |
| Data Use and History                                    |          |
| Viewing Data Use                                        |          |
| Viewing Data History                                    |          |
| Customizing the Device                                  | 6        |
| Display Settings                                        |          |
| Map Settings                                            |          |
| Bluetooth Settings                                      | .6       |
| Compass and Altimeter Settings                          | 6        |
| Messages Settings                                       | 6        |
| Sounds Settings                                         |          |
| Time Settings                                           | . /<br>7 |

| External Power Settings        |
|--------------------------------|
| Changing the Device Language   |
| Adding Owner Information       |
| Device Information             |
| Support and Updates            |
| Attaching the Carabiner Clip   |
| Attaching a Lanyard            |
| Locking and Unlocking the Keys |
| Device Care                    |
| Troubleshooting                |
| Specifications                 |
| Index                          |

# **Getting Started**

#### **△ WARNING**

See the *Important Safety and Product Information* guide in the product box for product warnings and other important information.

#### **Device Overview**

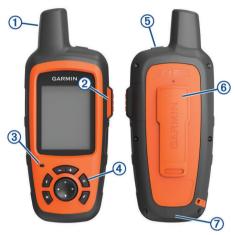

| 1   | Internal Iridium® antenna          |
|-----|------------------------------------|
| 2   | SOS key (under protective cap)     |
| 3   | Status LED                         |
| 4   | Keys                               |
| (5) | Power key                          |
| 6   | Mounting spine                     |
| 7   | Micro-USB port (under weather cap) |

# **Turning On the Device**

Hold (b.

# **Charging the Device**

#### NOTICE

To prevent corrosion, thoroughly dry the USB port, the weather cap, and the surrounding area before charging or connecting to a computer.

**NOTE:** The device does not charge when it is outside the approved temperature range (*Specifications*, page 8).

1 Lift the weather cap 1.

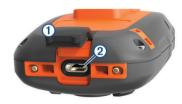

- 2 Plug the small end of the power cable into the USB port ② on the device.
- **3** Plug the other end of the power cable into an appropriate power source.
- 4 Charge the device completely.

#### **Keys**

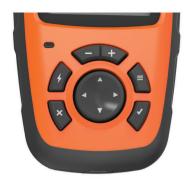

| X        | Select to cancel or return to the previous page.                                  |  |
|----------|-----------------------------------------------------------------------------------|--|
| 4        | Select to open the shortcut menu.                                                 |  |
| _        | Select to zoom out on the map.                                                    |  |
| +        | Select to zoom in on the map.                                                     |  |
|          | Select to open the menu for the current page. Select twice to open the home page. |  |
| <b>✓</b> | Select to choose an option or to acknowledge a message.                           |  |
| 0        | Select to view menu options or to move the map cursor.                            |  |

#### **Status LED**

| LED Activity                      | Status                                            |
|-----------------------------------|---------------------------------------------------|
| Flashing green                    | You have an unread message.                       |
| Flashing red                      | The device does not have a clear view of the sky. |
|                                   | The device is below 10% battery power.            |
| Alternating red and green         | The device is in SOS mode.                        |
| Alternating red and green rapidly | The device is canceling an SOS rescue.            |

# **Status Icons**

| 1               | 3D GPS signal acquired          |  |
|-----------------|---------------------------------|--|
| $\triangleleft$ | 2D GPS signal acquired          |  |
| 21              | Searching for GPS signal        |  |
| 1               | Sending and receiving data      |  |
| 1               | Unable to send and receive data |  |
| 1               | Unread messages                 |  |
| $\oplus$        | Tracking enabled                |  |
| *               | Bluetooth® technology status    |  |
| 4               | Charging battery                |  |
| ₩               | Charging complete               |  |
|                 |                                 |  |

#### **Activating the Device**

Before you can use your inReach® device, you must activate it.

- Create an account, and select a satellite subscription at inreach.garmin.com.
- 2 Turn on the device.
- 3 Follow the on-screen instructions.
- **4** When prompted, go outdoors to an open area with a clear view of the sky.
- 5 Wait while the device communicates with the Iridium satellite network

**NOTE:** It may take up to 20 minutes to activate your device. The device must send and receive several messages, which takes longer than sending a single message during regular use.

#### **Iridium Satellite Network**

Your device requires a clear view of the sky to transmit messages and track points over the Iridium satellite network.

Getting Started

Without a clear view of the sky, your device attempts to send the information until it acquires satellite signals.

**TIP:** For the best connection with satellites, attach the device to a backpack or to your upper body.

# **Bluetooth Connected Features**

Your device has several Bluetooth connected features for your compatible smartphone or mobile device using the Earthmate® app. The Earthmate app allows you to use inReach features on the larger, higher resolution touchscreen on your mobile device.

**Downloadable Features**: View downloaded maps, aerial imagery, USGS quadrangle maps, and NOAA nautical charts on your mobile device. You should download maps and charts before going on your trip.

**Messages**: Allows you to read and write messages, and access the contacts list on your mobile device. Messages appear on both devices.

**NOTE:** You can have only one mobile device paired with your inReach device at a time.

# **Pairing Your Mobile Device**

You must pair your inReach device with your mobile device to use Bluetooth features.

- **1** From the app store on your mobile device, install and open the Earthmate app.
- 2 Place the inReach device and your mobile device within 3 m (10 ft.) of each other.
- 3 On the inReach device, select Settings > Bluetooth > Pair Device > Pair Device.
- **4** Follow the instructions in the Earthmate app to complete the pairing and setup process.

After the devices are paired, they connect automatically when they are turned on and within range.

# **Testing the Device**

You should test the device outdoors before using it on a trip to ensure your satellite subscription is active.

Select Test > Test.

Wait while the device sends a test message. When you receive a confirmation message, your device is ready to use.

# Messages

Your inReach device sends and receives text messages using the Iridium satellite network. You can send messages to an SMS phone number, an email address, or another inReach device. Each message you send includes your location details.

# **Sending a Preset Message**

Preset messages are messages that you created at inreach.garmin.com. Preset messages have predefined text and recipients.

- 1 Select Preset.
- 2 Choose a preset message, and select **Send**.

#### **Sending a Text Message**

- 1 Select Messages > New Message.
- 2 Select an option:
  - · Select To: to enter new recipients.
- 3 Select an option:
  - Select Message: to create a new message.

- Select to select a quick text message.
- 4 Select Send Message.

# Replying to a Message

- 1 Select Messages.
- 2 Select a conversation.
- 3 Select an option:
  - Select Type Reply to create a new message, enter the message, and select Done.
  - · Select Quick Reply to select a quick text message.

# **Posting to Social Media**

- 1 Select Messages > New Message.
- 2 Select an option:
  - To post to your Facebook<sup>™</sup> account, select
  - To post to your Twitter<sup>™</sup> account, select
  - To post to your MapShare<sup>™</sup> web page, select M.
- 3 Select an option:
  - · Select Message: to create a new message.
  - Select to select a quick text message.
- 4 Select Send Message.

# **Checking for Messages**

Your device listens for new messages at regular listen intervals. Satellites announce recently sent messages, and your device receives the message at the next listen interval. The default interval is 10 minutes.

**NOTE:** Your device must be in view of a satellite at the time of the listen to receive messages.

You can force a check for messages by manually checking for messages, sending a message, or sending a track point. During a check, your device connects to satellites and receives messages waiting to be sent to your device.

**TIP:** You can adjust the listen interval to maximize battery life (*Messages Settings*, page 6).

Select Check > Check Now.

# **Viewing Message Details**

- Select Messages.
- 2 Select a conversation.
- 3 Select a message that includes ...

# **Navigating to a Message Location**

You can navigate to the location from which a message was sent by another inReach device.

- 1 Select Messages.
- 2 Select a conversation.
- 3 Select a message that includes .
- 4 Select Navigate.

# Including Location Coordinates in a Message

If you are sending a message to a recipient who does not have Internet access, you can include your location coordinates in the message.

- 1 Select Messages > New Message.
- 2 Enter one or more recipients.
- 3 If necessary, enter a message.

- 4 Select to include your location coordinates.
- 5 Select Send Message.

# **Deleting Messages**

- 1 Select Messages.
- 2 Select a conversation.
- 3 Select => Delete Thread.

#### **Contacts**

You can add contacts to inreach.garmin.com and sync them to your device. You can also add contacts on the device, but those contacts are not synced with inreach.garmin.com and backed up.

# **Adding a Contact**

**NOTE:** When you add a contact on the device, that contact is not synced with inreach.garmin.com and backed up. If you restore factory settings, information for that contact is erased.

- 1 Select Contacts > New Contact.
- 2 Select an item to edit.
- 3 Enter the new information.

#### **Editing a Contact**

- 1 Select Contacts.
- 2 Select a contact.
- 3 Select an item to edit.
- 4 Enter the new information.

# **Deleting a Contact**

- 1 Select Contacts.
- 2 Select a contact.
- 3 Select Delete.

#### SOS

During an emergency, you can use your inReach device to contact the Garmin® International Emergency Response Coordination Center (IERCC) to request help. Pressing the SOS button sends a message to the Garmin IERCC, and they notify the appropriate emergency responders of your situation. You can communicate with the Garmin IERCC during your emergency while you wait for help to arrive. You should only use the SOS function in a real emergency situation.

# Initiating an SOS Rescue

**NOTE:** While in SOS mode, the status bar is red and the device cannot be turned off.

1 Lift the protective cap 1 from the SOS key 2.

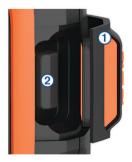

- 2 Hold the SOS key.
- 3 Wait for the SOS countdown.

- The device sends a default message to the emergency response service with details about your location.
- 4 Reply to the confirmation message from the emergency response service.

Your reply lets the emergency response service know that you are capable of interacting with them during the rescue.

For the first 10 minutes of your rescue, an updated location is sent to the emergency response service every minute. To conserve battery power after the first 10 minutes, an updated location is sent every 10 minutes when moving, and every 30 minutes when stationary.

# **Sending a Custom SOS Message**

You can initiate an SOS rescue with a custom message using the SOS page.

- 1 Select SOS > Emergency > Write SOS.
- 2 Select Message: to compose a custom SOS message.
- 3 Select Send Message.
- **4** Reply to the confirmation message from the emergency response service.

Your reply lets the emergency response service know that you are capable of interacting with them during the rescue.

For the first 10 minutes of your rescue, an updated location is sent to the emergency response service every minute. To conserve battery power after the first 10 minutes, an updated location is sent every 10 minutes when moving, and every 30 minutes when stationary.

# Canceling an SOS Rescue

If you no longer need assistance, you can cancel an SOS rescue after it is sent to the emergency response service.

- 1 Lift the protective cap, and hold the SOS key.
- 2 Select Cancel.

Your device transmits the cancellation request. When you receive a confirmation message from the emergency response service, the device returns to normal operation.

# **Tracking**

Tracking records your path. When you start tracking, your device logs your location and updates the track line on the map at the specified log interval. Your device records track points and transmits them over the satellite network at the specified send interval. You can view the number of track points sent, storage space remaining, and time until the tracking log storage is full

**TIP:** You can adjust the tracking log interval and the tracking send interval to maximize battery life (*Tracking Settings*, page 6).

**NOTE:** When the tracking log storage is full, your device overwrites older track points, but retains a lower-detail tracking line.

# **Starting Tracking**

- 1 Select Tracking > Start.
- 2 If necessary, select Share to send a message that you are starting your trip.

Your track line and track points appear on your MapShare web page for friends and family to follow your trip.

# **Stopping Tracking**

Select Tracking > Stop.

Contacts 3

# **Navigation**

# **Acquiring GPS Satellite Signals**

Before you can use GPS navigation features, you must acquire satellite signals.

When you turn on your navigation device, the GPS receiver must collect satellite data and establish the current location. The time required to acquire satellite signals varies based on several factors, including how far you are from the location where you last used your navigation device, whether you have a clear view of the sky, and how long it has been since you last used your navigation device. The first time you turn on your navigation device, it may take several minutes to acquire satellite signals.

- 1 Turn on the device.
- Wait while the device locates satellites.
  It may take up to 60 seconds to acquire satellite signals.
- 3 If necessary, go to an open area, away from tall buildings and trees.

#### **Routes**

A route is a sequence of locations that leads you to your final destination. You can create and save routes at inreach.garmin.com.

#### **Navigating a Saved Route**

Starting navigation updates your MapShare web page, and your friends and family can view the route you are navigating.

- 1 Select Routes.
- 2 Select a route.
- 3 Select Navigate.

#### Viewing a Route on the Map

- 1 Select Routes.
- 2 Select a route.
- 3 Select => View on Map.

#### Reversing a Route

You can switch the start and end points of your route to navigate the route in reverse.

- 1 Select Routes.
- 2 Select a route.
- 3 Select **=** > Reverse Route.

#### **Deleting a Route**

- 1 Select Routes.
- 2 Select a route.
- 3 Select => Delete.

#### **Waypoints**

Waypoints are locations you record and store in the device. Waypoints can mark where you are, where you are going, or where you have been. Creating or editing a waypoint updates your MapShare web page.

#### **Creating a Waypoint**

You can save your current location as a waypoint.

- 1 Select Waypoints > New Waypoint.
- 2 If necessary, edit the waypoint information.

#### **Navigating to a Waypoint**

- 1 Select Waypoints.
- Select a waypoint.
- 3 Select Navigate.

#### **Editing a Waypoint**

- 1 Select Waypoints
- 2 Select a waypoint.
- 3 Select an item to edit, such as the name.
- 4 Enter the new information.

#### Viewing a Waypoint on the Map

- 1 Select Waypoints.
- 2 Select a waypoint.
- 3 Select => View on Map.

#### **Deleting a Waypoint**

- 1 Select Waypoints.
- 2 Select a waypoint.
- 3 Select => Delete.

#### Map

The map page shows your location, sent and received messages, waypoints, and a colored track line connecting your track points. The inReach Explorer\*+ map shows streets, points of interest, and topographical information.

You can customize the information displayed on the map (*Map Settings*, page 6).

#### Navigating with the Map

**NOTE:** Your device uses direct routing, and it does not create routes on roads.

- 1 Begin navigating to a destination.
- 2 Select Map.
  - ◄ represents your location on the map. Your route is marked
    with a colored line.
- 3 Complete one or more actions:
  - To view different areas, select ①.
  - To zoom in and out of the map, select + and -.

#### Sending a Reference Point

You can send a message that includes a reference point with details about another location. This feature is helpful if you want to meet someone at that location.

- 1 Select Map.
- 2 Select a location on the map.
- 3 Select Send Reference Point > Continue.
- 4 Enter your recipients and message.

#### Trip Info

The trip info displays your trip time, time moving, maximum speed, average speed, trip distance, and trip odometer.

#### Resetting the Trip Info

For accurate information, you should reset the trip info before beginning a trip.

- 1 Select Trip Info > Reset.
- 2 Select an option:
  - To clear trip information such as times, distance, and speeds, select Reset Trip.
  - To clear trip information and reset the odometer, select Reset All.

#### Compass

The compass features and appearance change depending on whether you are tracking or navigating to a destination.

4 Navigation

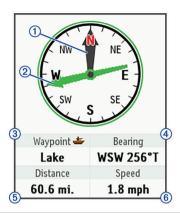

| Item | Name                        | Description                                                                                                    |
|------|-----------------------------|----------------------------------------------------------------------------------------------------|
| 1    | Heading pointer             | Indicates your directional heading.                                                                                                    |
| 2    | Bearing pointer             | Points in the direction of your destination.                                                                                                    |
| 3    | Elevation or destination    | Indicates your elevation. When navigating, indicates your destination name.                                                                                       |
| 4    | Course, bearing, or heading | Indicates your course when you are moving. When navigating, indicates your bearing. On inReach Explorer+ devices, indicates your heading when you are not moving. |
| 5    | Distance                    | When tracking, indicates the distance traveled since you started tracking. When navigating, indicates the distance to your destination.                           |
| 6    | Speed                       | Indicates your speed.                                                                                                    |

#### **Navigating with the Compass**

1 Begin navigating to a destination.

**NOTE:** When you begin navigating, your friends and family can follow your progress and view your destination on your MapShare web page.

- 2 Select Compass.
- **3** Turn until the heading pointer aligns with the bearing pointer, and continue moving in that direction to the destination.

#### **Stopping Navigation**

Select Compass > = > Stop Navigating.

#### Location

You can view your current GPS location, speed, course, elevation, and accuracy. You can also send a message with your location details from the location page.

#### **Viewing and Sharing Your Current Location**

- 1 Select Location to view your GPS location details.
- 2 If necessary, select Share Location to send a message with your location details.

# Weather

Your inReach device can send a message to request basic, premium, or marine weather forecasts. You can receive weather forecasts for your current location, a waypoint, or GPS coordinates. Weather forecasts incur data usage charges. For more information, go to inreach.garmin.com.

#### **Adding a Weather Location**

- 1 Select Weather > New Location.
- 2 Select an option:
  - Select Use My Location.
  - Select Manually Enter Coordinates.

· Select Select a Waypoint.

# **Requesting a Weather Forecast**

- 1 Select Weather.
- 2 Select a location.
- 3 If necessary, select Weather > Forecast Type, and select a Basic or Premium weather forecast.
- 4 If necessary, select Marine > Marine > Enabled to get a marine weather forecast.

**NOTE:** For best results, you should request a marine forecast for a location away from shore and over a large body of water.

5 Select Get Forecast.

# **Updating a Weather Forecast**

- 1 Select a location with an outdated weather forecast.
- 2 If necessary, change the type of weather forecast.
- 3 Select Update.

# **Editing a Weather Location**

- 1 Select Weather.
- 2 Select a weather location.
- 3 Select
- 4 Select an item to edit, such as the name.
- 5 Enter the new information.

# **Deleting a Weather Location**

- 1 Select Weather.
- 2 Select a weather location.
- 3 Select => Delete.

# **Data Use and History**

# Viewing Data Use

You can view your plan details, and the number of messages, preset messages, and track points sent during the current billing cycle. The data use counter resets automatically at the beginning of each billing cycle.

Select Data Use.

#### **Resetting the Data Use Counter**

If you are a professional customer, you can reset the data use counter to monitor your usage.

Select Data Use > Reset Counter.

#### **Viewing Data History**

You can view the history of messages and track points sent by your device.

- 1 Select History.
- 2 Select a day.
- 3 Select a record.
- 4 Select = > View on Map to view your history on the map.

#### Navigating to a History Item

- 1 Select History.
- 2 Select a day.
- 3 Select a record.
- 4 Select Navigate.

#### Marking a History Item as a Waypoint

1 Select History.

Weather 5

- 2 Select a day.
- 3 Select a record.
- 4 Select = > Mark Waypoint.

#### **Deleting Data History**

- 1 Select History.
- 2 Select a day.
- 3 Select Delete.

# **Customizing the Device**

# **Display Settings**

Select Settings > Display.

**Auto Screen Lock**: Automatically locks the keys when the backlight times out to prevent inadvertent key presses (*Locking and Unlocking the Keys*, page 7).

Color Scheme: Sets the device to display light or dark colors.

**Brightness**: Sets the backlight brightness. If you select the Automatic option, the device automatically adjusts the backlight brightness based on the ambient light.

Timeout: Sets the length of time before the backlight turns off.

**Always On With Ext. Pwr.**: Sets the power mode when connected to external power.

#### **Adjusting the Backlight Brightness**

- 1 Select (b.
- 2 Select **◄** or **►**.

# **Map Settings**

Select Settings > Map.

**Orientation**: Adjusts how the map is shown on the page. The North Up option shows north at the top of the page. The Heading Up option shows your current direction of travel toward the top of the page.

Scale: Sets the map scale to distance or ratio.

**Filter**: Sets the amount of historical information displayed on the map.

**Show Messages**: Sets messages to appear on the map.

**Show Track Points**: Sets track points to appear on the map.

**Show Track Line**: Sets the track line to appear on the map.

**Track Line Color**: Changes the color of the track line on the map.

# **Tracking Settings**

Select Settings > Tracking.

**Send Interval**: Sets the frequency at which the device records a track point and transmits it over the satellite network when you are moving. If you are a professional customer with a byte-based subscription plan, you can specify the send interval when you are stationary.

**Log Interval**: Sets the frequency at which the device logs your location and updates the track line on the map.

**Extended Tracking**: Sets the device to enter sleep mode between track points to maximize battery life. Sleep mode disables Bluetooth wireless technology, detailed track lines, and message checking.

**Prompt for MapShare**: Sets the device to prompt you to send a message with your MapShare link when you start tracking.

**Auto Track**: Sets the device to start tracking when you turn on the device.

**Burst Tracking**: When tracking, sets the device to create and send a detailed track line to provide the best approximation of your location. You can select the amount of data to use, and

the device will create as many track points as possible. This setting is only available for professional customers with a byte-based subscription plan.

# **Bluetooth Settings**

Select Settings > Bluetooth.

Enabled: Enables Bluetooth wireless technology.

Pair Device: Connects your device with a compatible Bluetooth enabled mobile device. This setting allows you to use Bluetooth connected features using the Earthmate app.

**Connected**: Displays the current Bluetooth connection status, and allows you to remove a paired device.

# **Compass and Altimeter Settings**

Your inReach Explorer+ device was calibrated at the factory, and the altimeter uses automatic calibration by default.

#### Calibrating the Compass

#### **NOTICE**

Calibrate the electronic compass outdoors. To improve heading accuracy, do not stand near objects that influence magnetic fields, such as vehicles, buildings, and overhead power lines.

If you experience irregular compass behavior, for example, after moving long distances or after extreme temperature changes, you can manually calibrate the compass.

- 1 Select Settings > Compass & Altimeter > Calibrate Compass.
- 2 Follow the on-screen instructions.

#### **Calibrating the Barometric Altimeter**

You can manually calibrate the barometric altimeter if you know the correct elevation or the correct barometric pressure.

- 1 Select Settings > Compass & Altimeter > Auto Calibrate Altimeter > Off.
- 2 Select Calibrate Altimeter > Method.
- 3 Select an option:
  - Select Known Elevation > Calibrate, and enter the elevation.
  - Select Known Pressure > Calibrate, and enter the pressure.
  - Select GPS Elevation > Calibrate.
- 4 Select Calibrate.

#### **Messages Settings**

Select Settings > Messages.

**Listen Interval**: Sets the frequency at which the device listens for new messages.

Ring Until Read: Sets the device to ring until you read a new message. This feature is helpful if you are in a noisy environment.

Adaptive Mail Check: When this setting is enabled, the device listens more frequently for a reply to a sent message for ten minutes. If the recipient replies quickly, you can receive the reply before the next scheduled listen interval. This setting is only available for professional customers.

#### **Sounds Settings**

Select Settings > Sounds.

Mute All: Mutes all device tones.

Volume: Sets the device volume level.

**Message Received**: Sets the tone that sounds when you receive a message.

**Message Sent**: Sets the tone that sounds when the you send a message.

Critical Alert: Sets the tone that sounds when the device announces a critical alert.

**Power Off:** Sets the tone that sounds when you turn off the device.

#### **Time Settings**

Select Settings > Time.

Time Format: Sets the device to show time in a 12-hour or 24-hour format

Zone: Sets the time zone for the device.

Daylight Saving: Sets the device to use daylight saving time.

# **Units Settings**

**NOTE:** You should not change the position-coordinate format or the map datum coordinate system unless you are using a map or chart that specifies a different position format.

Select **Settings** > **Units**.

Coordinates: Sets the format used for geographical position coordinates.

**Datum**: Sets the coordinate system used by the map. **Measures**: Sets the unit of measure for distance.

**Temperature**: Sets the temperature units to Fahrenheit (°F) or Celsius (°C).

Pressure: Sets the pressure units.

**Bearing**: Sets the north reference used on the compass to true or magnetic north.

# **External Power Settings**

Select Settings > External Power.

**Auto On**: Automatically turns on the device when it is connected to external power.

**Auto Off:** Automatically turns off the device when it is disconnected from external power.

# **Changing the Device Language**

- 1 Select Settings > Language.
- 2 Select a language.

#### **Adding Owner Information**

You can add owner information that appears when you turn on the device

- 1 Select Settings > Owner Info.
- **2** Select **✓**, enter your information, and select **Done**.
- 3 Select Display Info at Startup.

#### **Device Information**

#### **Support and Updates**

Go to inreach.garmin.com for easy access to these services for inReach devices.

- · Product registration
- Firmware updates
- Map downloads and updates
- · Data uploads and syncing your device with your account

#### **Attaching the Carabiner Clip**

1 Position the carabiner clip ① in the slots on the mounting spine ② of the device.

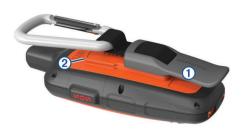

2 Slide the carabiner clip up until it locks in place.

#### Removing the Carabiner Clip

Lift up on the bottom of the carabiner clip, and slide the carabiner clip off the mounting spine.

# Attaching a Lanyard

1 Insert the loop of the lanyard through the slot in the device.

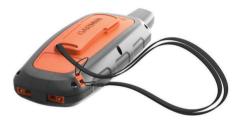

- 2 Thread the other end of the lanyard through the loop, and pull it tight.
- **3** If necessary, attach the lanyard to your clothing or backpack to tether it during an activity.

#### **Locking and Unlocking the Keys**

You can lock the keys to prevent inadvertent key presses.

- 1 Select  $\circlearrowleft$  > Lock Screen.
- 2 Select  $\circlearrowleft$  > Unlock to unlock the keys.

#### **Device Care**

#### NOTICE

Avoid chemical cleaners, solvents, and insect repellents that can damage plastic components and finishes.

Do not store the device where prolonged exposure to extreme temperatures can occur, because it can cause permanent damage.

The device is water resistant to IEC Standard 60529 IPX7. It can withstand accidental immersion in 1 meter of water for 30 minutes. Prolonged submersion can cause damage to the device. After submersion, be certain to wipe dry and air dry the device before using or charging.

Thoroughly rinse the device with fresh water after exposure to chlorinated or salt water environments.

#### **Cleaning the Device**

#### NOTICE

Even small amounts of sweat or moisture can cause corrosion of the electrical contacts when connected to a charger. Corrosion can prevent charging and data transfer.

- Wipe the device using a cloth dampened with a mild detergent solution.
- 2 Wipe it dry.

After cleaning, allow the device to dry completely.

Device Information

# **Troubleshooting**

# **Maximizing Battery Life**

- Turn on the Extended Tracking setting (Tracking Settings, page 6).
- Turn on the Automatic backlight brightness setting or reduce the backlight timeout (*Display Settings*, page 6).
- Reduce the message **Listen Interval** setting (*Messages Settings*, page 6).
- Reduce the value of the tracking Log Interval and Send Interval settings (Tracking Settings, page 6).
- Turn off Bluetooth wireless technology (Bluetooth Settings, page 6).

#### **Resetting the Device**

If the device stops responding, you may need to reset it. This does not erase any of your data or settings.

- 1 Hold X and  $\circlearrowleft$  until the device turns off.
- 2 Hold  $\circlearrowleft$  to turn on the device.

#### **Restoring All Default Settings**

You can restore all device settings to the factory default values.

Select Settings > Recovery Options > Restore Factory Settings.

#### **Viewing Device Information**

You can view the IMEI number, firmware version, regulatory information, license agreement, and other device information.

Select Settings > About This Device.

# **Specifications**

| Battery type                | Rechargeable, built-in lithium-ion battery |
|-----------------------------|--------------------------------------------|
| Battery capacity            | 3,100 mAh                                  |
| Water rating                | IEC 60529 IPX7 <sup>1</sup>                |
| Operating temperature range | From -20° to 60°C (from -4° to 140°F)      |
| Charging temperature range  | From 0° to 45°C (from 32° to 113°F)        |
| Wireless frequency/protocol | 1.6 GHz @ 31.7 dBm nominal                 |
|                             | 2.4 GHz @ 5 dBm nominal                    |

#### **Battery Information**

The actual battery life depends on your device settings, such as the tracking and message checking intervals.

| Battery Life  | Mode                                                                         |
|---------------|------------------------------------------------------------------------------|
| Up to 75 hr.  | 10-minute tracking send interval and 1-second log interval                   |
| Up to 100 hr. | Default mode with 10-minute tracking send interval and 1-minute log interval |
| Up to 30 days | Extended tracking mode with 30-minute tracking send interval                 |
| Up to 3 yr.   | Turned off                                                                   |

 $<sup>^{1}\,{}^*</sup>$  The device withstands incidental exposure to water of up to 1 m for up to 30 min. For more information, go to www.garmin.com/waterrating.